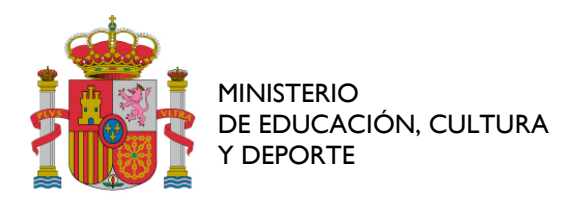

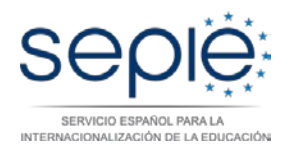

## **INSTRUCCIONES PARA SOLICITAR CAMBIOS EN EL CONVENIO DE SUBVENCIÓN CONVOCATORIA 2016 ACCIÓN CLAVE 1 (KA1)**

## **Cambios permitidos:**

- Cambio de representante legal (1)
- Cambio de dirección de la institución beneficiaria (2)
- Cambio de nombre legal y/o número de identificación fiscal (3)
- Cambio de cuenta bancaria del beneficiario/coordinador (4)

## **Documentación adicional a adjuntar:**

- (1) Para cambio de representante legal, se ha de adjuntar el nombramiento.
- (2) Para cambio de dirección de la institución beneficiaria, se ha de alojar la nueva ficha de entidad legal en el portal del participante [http://ec.europa.eu/education/participants/portal/desktop/en/home.html.](http://ec.europa.eu/education/participants/portal/desktop/en/home.html)
- (3) Para cambio de nombre legal y/o número de identificación fiscal, deberá alojar la nueva ficha de entidad legal en el portal del participante, junto con los documentos acreditativos de dichos cambios.
- (4) Para cambio de cuenta bancaria, deberá alojar la nueva ficha financiara en el portal del participante, junto con los documentos acreditativos que se solicitan en la misma.

## **Pasos a realizar por el beneficiario o por el coordinador del consorcio para solicitar un cambio en el convenio de subvención antes de su firma:**

- 1. **Descargar el formulario PDF denominado** *Expone y Solicita para solicitud de cambios en convenio antes de su firma.* Este formulario se ha de cumplimentar con los datos del beneficiario o del coordinador del consorcio, indicado su solicitud en los apartados expone y solicita.
- 2. **Firmar electrónicamente** por el representante legal del beneficiario o del coordinador del consorcio el formulario PDF. Para ello, se ha de disponer de un certificado digital de la FNMT instalado en el ordenador. Se guarda el fichero pdf firmado y cumplimentado. Finalmente, para presentarlo a través del Registro Electrónico del SEPIE, el fichero pdf se comprime a un fichero .zip.
- 3. **Acceso al Registro Electrónico del SEPIE**. Se accede al enlace *Instancia genérica mediante registro electrónico,* realizando los siguientes pasos:
	- *a.* **Pantalla de identificación***.* En el navegador, aparece la siguiente pantalla:

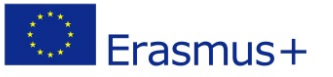

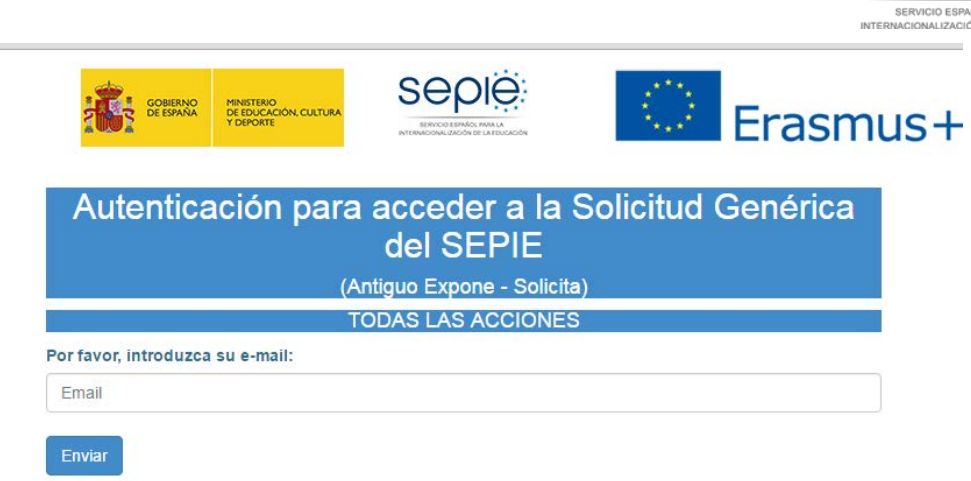

En *Email* se introducirá el correo electrónico del representante legal o de la persona de contacto que figura en el formulario de solicitud de esta convocatoria. Se pulsa el botón *Enviar*. Transcurridos unos instantes se recibirá un correo electrónico en la dirección previamente indicada.

**b. Correo electrónico**. Una vez se recibe el correo electrónico, éste contiene tantos enlaces a proyectos como estén asociados a ese correo electrónico (habitualmente solo uno). Se hace clic sobre el enlace seleccionado (del correo electrónico) y se abrirá una nueva pantalla igual a la siguiente:

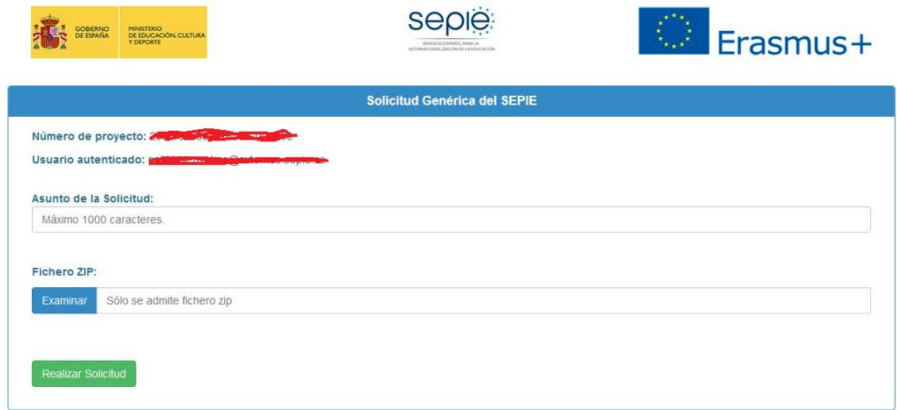

- **c. Subir pdf comprimido y firmado**. En esta nueva ventana aparecen los datos del proyecto para el que se va a solicitar el cambio en el convenio, además de los siguientes apartados: un apartado relativo al *Asunto de solicitud*, donde indicar brevemente el motivo de la misma; el botón de *Examinar*, para buscar el fichero .zip creado en el paso 2; y finalmente el botón *Realizar solicitud*, para enviar la solicitud por Registro Electrónico al SEPIE.
- 4. **Aceptación o denegación.** Vía notificación por Sede Electrónica se indicará la aceptación o denegación de la solicitud.